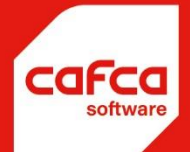

# Importeren en actualiseren van prijslijsten

**WWW.CAFCA.BE** 

**CAFCA NV** BE0471.680.811

**Rembert Dodoensstraat 45** 3920 Lommel

011 55 40 10 info@cafca.be

# **Table of Contents**

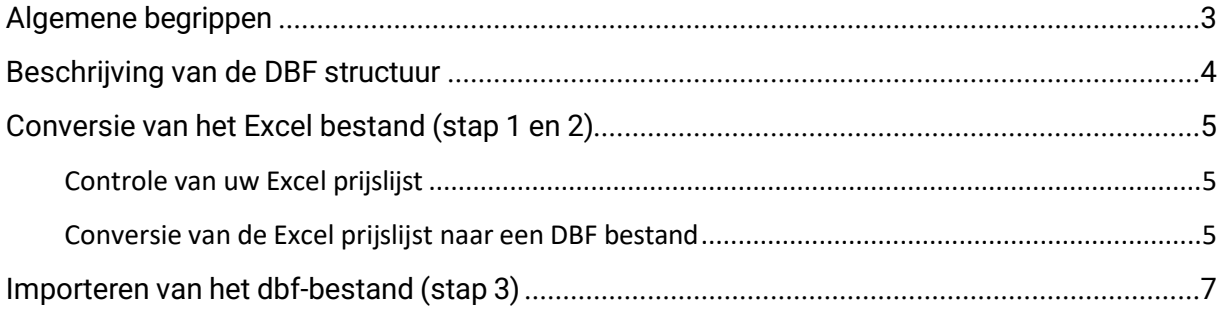

# <span id="page-2-0"></span>**Algemene begrippen**

Via de module "Importeren materiaal" worden prijslijsten of artikelbestanden in uw CAFCA Bibliotheek toegevoegd.

Deze module is er zowel voor de eerste import als de actualisatie (o.a. prijsaanpassing, nieuwe artikelen toevoegen, etc.) nadien.

Deze module is een krachtige module die niet alleen importeert of de prijzen wijzigt, maar ook nieuwe artikelen toevoegt, artikelen van groep wijzigt, een lijst van niet gewijzigde artikelen toont, etc.

Deze module heeft ook een optie 'cebeo cataloog' om het Cebeo export bestand, gedownload van de e-shop, zonder conversie te importeren.

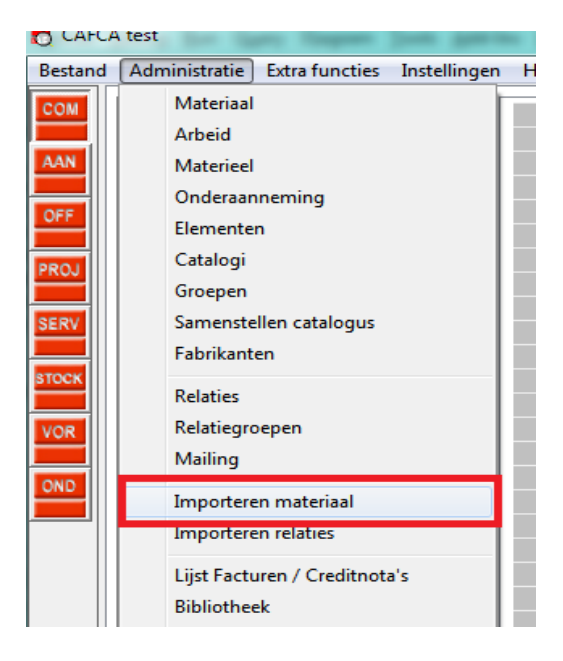

Deze importmodule werkt met DBF bestanden:

- Het formaat of extensie is DBF(III of IV)
- Het DBF bestand bevat één of meerdere kolommen die de juiste NAAM, EIGENSCHAP en LENGTE hebben, zoals hier verder beschreven.
- Kolommen met vreemde namen, verkeerde eigenschappen of lengte genereert tijdens de import meteen een foutmelding.

Samenvattende stappen:

*Originele prijslijst in xls(x) (stap 1) Converie in Excel (stap 2) Bewaren als DBF (stap 3) Importeren prijslijst in Cafca*

# <span id="page-3-0"></span>**Beschrijving van de DBF structuur**

Dit zijn de mogelijke kolommen met hun namen en eigenschappen die een DBF bestand kunnen bevatten:

(\*) zijn verplichte kolommen.

(\*\*) zijn aan te bevelen kolommen

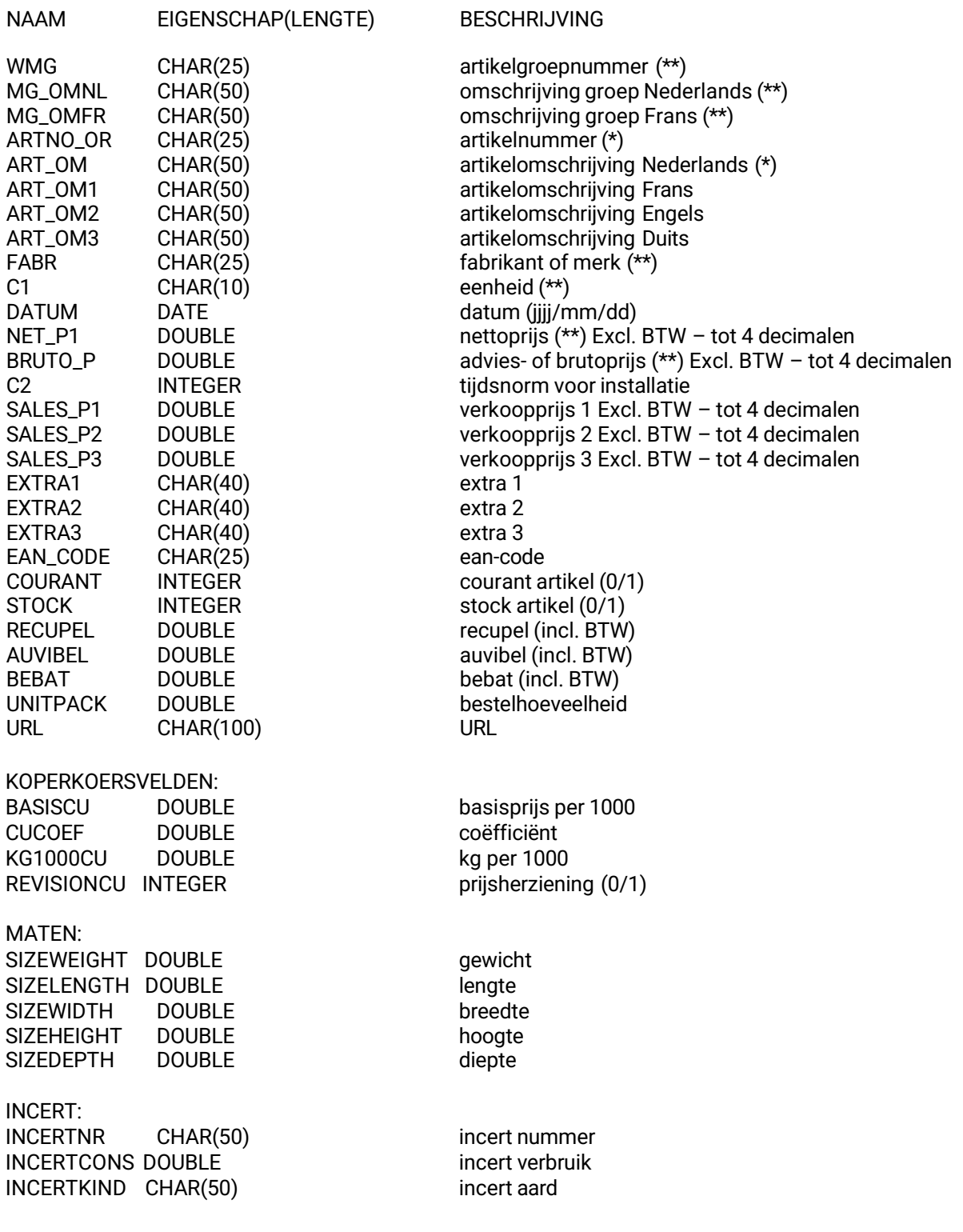

# <span id="page-4-0"></span>**Conversie van het Excel bestand (stap 1 en 2)**

U ontvangt van uw leveranciers prijslijsten in xls(x) formaat. Andere formaten zijn niet aan de orde.

Dit Excel bestand moet geconverteerd worden naar kolommen met de juiste NAAM, EIGENSCHAP en LENGTE.

## <span id="page-4-1"></span>Controle van uw Excel prijslijst

- 1. Open de Excel prijslijst en controleer of de kolommen die in de Cafca bibliotheek gewenst zijn, 'ruwe data' bevatten: geen formules, geen blanco 's, geen dubbele artikelnummers, geen samengevoegde of verborgen kolommen, etc.
- 2. Corrigeer waar nodig.
- 3. Indien een prijslijst voor de eerste keer moet worden geïmporteerd: naast de verplichte kolom, ook de aan te bevelen kolommen moeten er zijn, om een kwalitatieve bibliotheek in Cafca te bekomen.
- 4. Vraag uw leverancier desnoods een nieuwe meer volledige prijslijst te bezorgen.

## <span id="page-4-2"></span>Conversie van de Excel prijslijst naar een DBF bestand

## *Cafca Excel Add-In: "DBF-preparator"*

1. Cafca heeft deze Add-In voor u ontwikkeld om gemakkelijk de Excel kolommen de correcte naam en eigenschap te geven en uiteindelijk als DBF te bewaren.

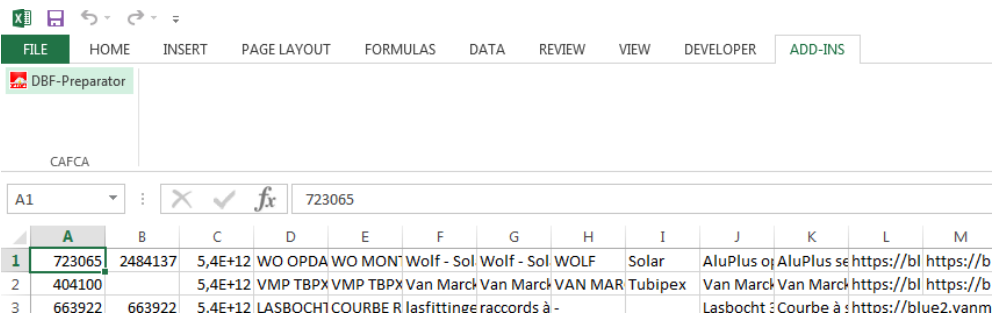

- 2. Controle op aanwezigheid van deze Add-In in uw Excel:
	- i. Open een (blanco) Excel document.
	- ii. Bovenaan ziet u de tab "ADD-INS", dat is al oké.
	- iii. Open deze tab en als u het icoon 'DBF Preparator' ziet, dan is de Add-In geïnstalleerd.
	- iv. Indien niet, ga naar 3.
- 3. Installatie van de Add-In:
	- i. Sluit Excel af.
	- ii. Open met verkenner de "*c:\program files (x86)\cafca\PrepareDbf" folder.*
	- iii. Dubbelklik op DBF-Preparator (VSTO) en voer de automatische installatie uit.

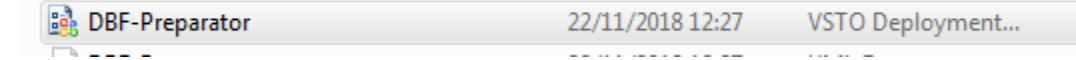

- iv. Open Excel en controleer of de Add-In aanwezig is (zie punt 2)
- v. Open de Excel prijslijst

## *Gebruik van DBF Preparator*

- 4. Open de Excel prijslijst
- 5. Open de DBf-Preparator (in Add-Ins).

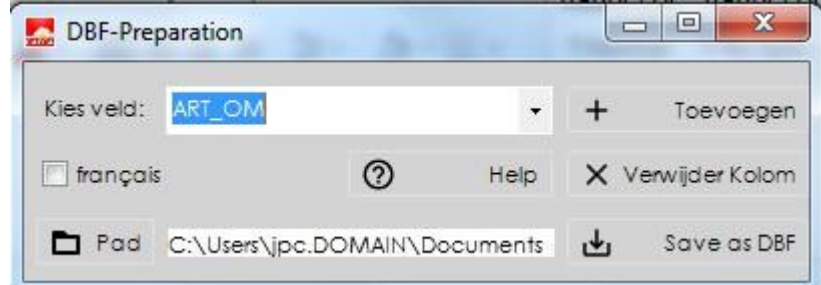

- 6. Klik op een kolomhoofd, bijvoorbeeld de artikelnummer
- 7. Kies het corresponderende veld, in dit geval ART\_OM, en '+ Toevoegen' (zie beschrijving van de kolommen/velden in het hoofdstuk "DBF structuur") Deze kolom is nu gewijzigd in de correcte NAAM, EIGENSCHAP en LENGTE volgens de DBF structuur.
- 8. Herhaal deze bewerking voor alle relevante kolommen.
- 9. Verwijder overbodige kolommen met 'X Verwijder kolom'.
- 10. Bewaar het als DBF met de knop 'Save as DBF'

i. .

Een voorbeeld van een geconverteerd Excel bestand…

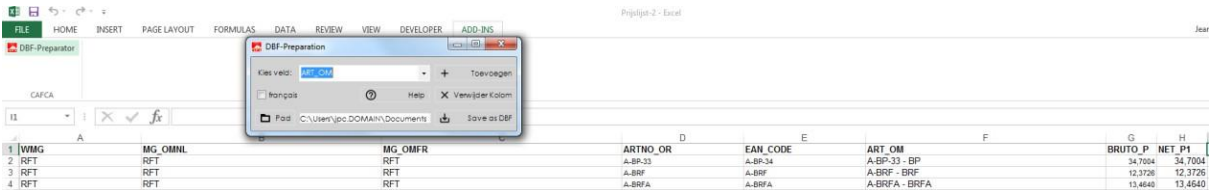

## <span id="page-6-0"></span>**Importeren van het dbf-bestand (stap 3)**

Open in Cafca hoofdmenu, Administratie, Importeren materiaal.

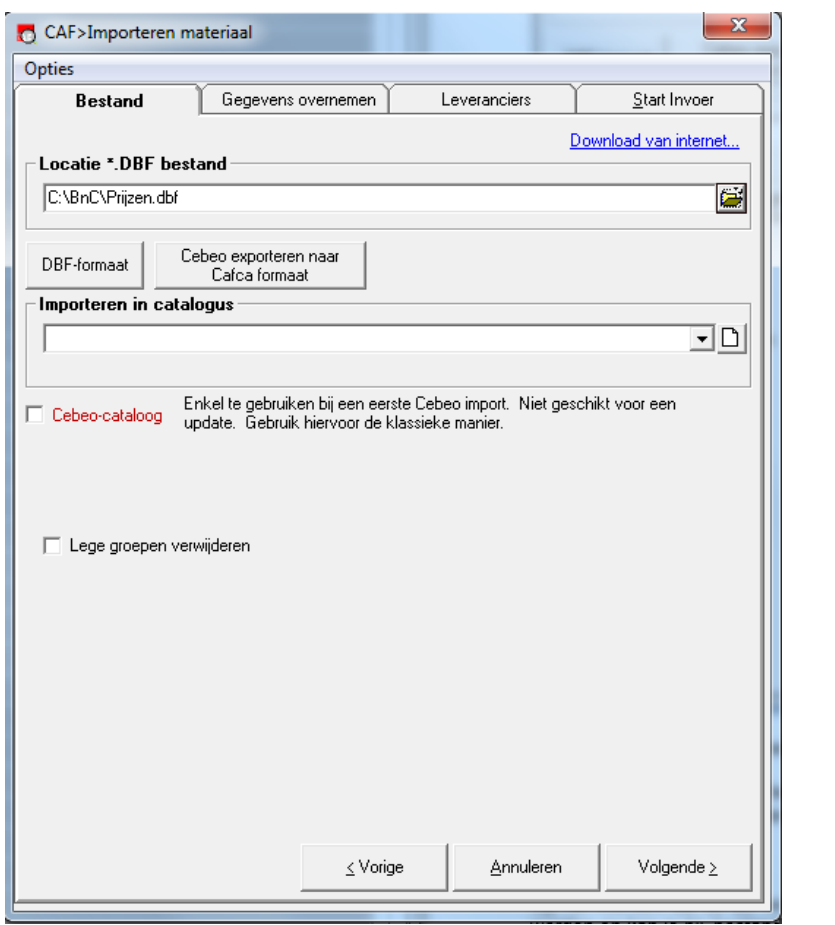

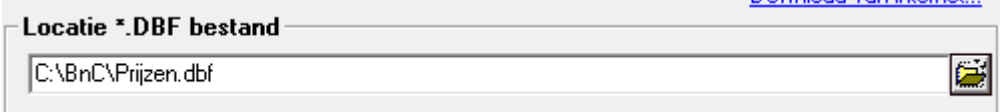

Selecteer het geconverteerd DBF bestand met de verkenner knop aan de rechterkant (lees voorgaande hoofdstukken over het converteren van bestanden naar een Cafca compatibel DBF bestand).

Als er een aantal velden onderaan het scherm verdwijnen, is dat een goed teken. Het bestand kan door Cafca gelezen worden en er worden automatisch een aantal overbodige keuzes uitgeschakeld (verborgen), om vergissingen te vermijden.

DBF-formaat

Informatie over de structuur van de DBF. Zie ook voorgaande hoofdstukken.

Cebeo exporteren naar

Cafca formaat Met deze knop kan een Cebeo DBF, gedownload van hun website, naar een Cafca compatibel DBF geconverteerd worden en ingezet om de prijzen van de reeds geïmporteerde Cebeo prijslijst te wijzigen (Cebeo DBF prijslijst downloaden, meer info bij Cebeo).

Importeren in catalogus ⊡⊡

Importeren in catalogus. Elke leveranciersprijslijst wordt in Cafca "Catalogus" genoemd. Indien u de prijslijst voor de eerste keer importeert, moet u éénmalig een catalogus toevoegen. Ga hiervoor naar de 'toevoeg' knop aan de rechterkant.

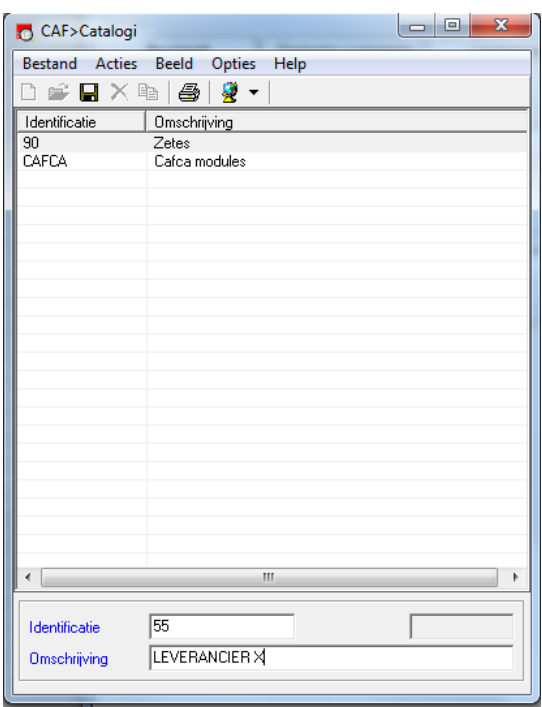

Druk op toevoegen linksboven en vul onderaan een identificatie naar keuze en de naam van de leverancier in. Druk dan op bewaren linksboven. Keer terug door het scherm af te sluiten.

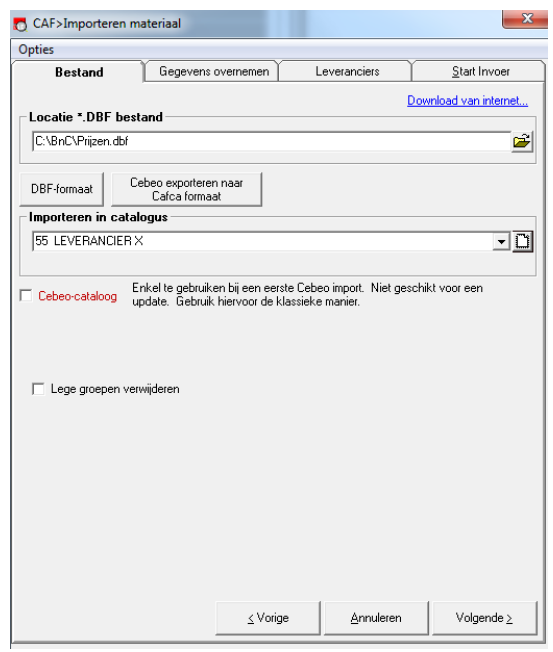

De catalogus wordt meteen ingevuld, anders selecteer er één.

□ Cebeo-cataloog

Enkel te gebruiken bij een eerste Cebeo import. Niet geschikt voor een update. Gebruik hiervoor de klassieke manier.

Indien de DBF een bestand is, afkomstig van de Cebeo export tool (vraag ernaar bij Cebeo) en moet worden geïmporteerd, vinkt u dit aan.

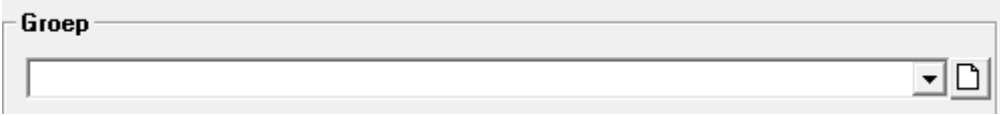

Indien het DBF bestand geen kolom WMG (=groepenkolom) bevat, kan u een groep selecteren waarin de artikelen geïmporteerd worden. Indien u dit blanco laat, zal Cafca zelf een groep 'Import + datum' toevoegen en hierin importeren.

Indien het DBF bestand wel een kolom WMG bevat, verdwijnt dit onderdeel.

We raden ten zeerste aan om een DBF met groepenkolom te importeren. Anders staan alle artikelen in één groep en wordt dit onoverzichtelijk en trager bij opzoekingen. Vraag uw leverancier om groepen in zijn prijslijst te leveren.

Als u de DBF inzet om enkel de prijzen te actualiseren, hoeven er geen groepen te zijn. Maar als er nieuwe artikelen zijn, worden ze geïmporteerd in een groep IMPORT-datum.

Lege groepen verwijderen

Indien er groepen in een reeds bestaande catalogus geen artikelen bevatten, worden ze verwijderd.

Volgende  $\geq$ 

Volgend scherm (lees aandachtig)

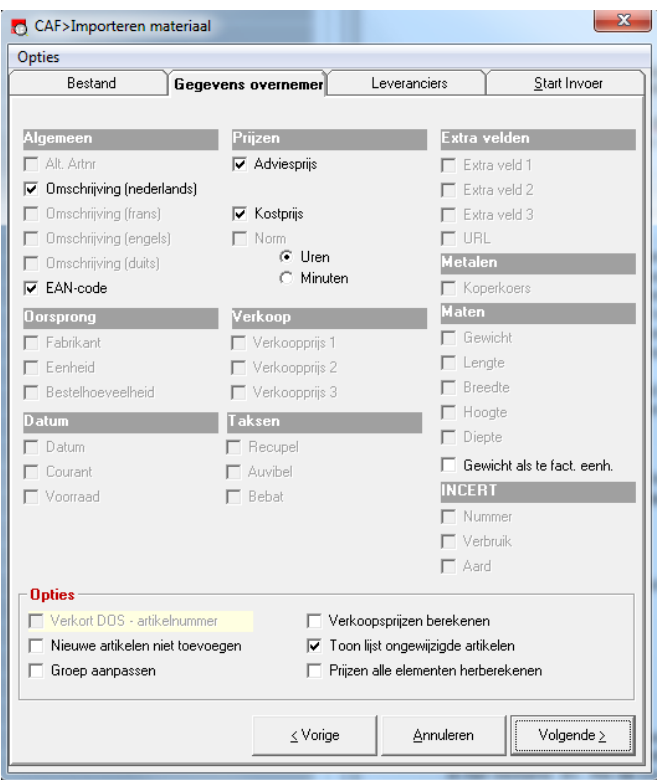

Hier kan enkel die aankruisvakjes gebruiken, die als kolom voorkomen in het geselecteerde DBF bestand. Bv. Als de Duitse omschrijving niet aanwezig is, wordt dit aankruisvakje op niet-actief gezet.

Als het om een eerste import gaat, vink je aan wat je kunt.

Indien het om een actualisatie gaat, kan je uitvinken wat je niet wenst te overschrijven. Zeker aan te raden als je de omschrijvingen heb 'herschreven' in Cafca, anders worden ze opnieuw overschreven.

Indien er GEEN vakjes aangekruist kunnen worden dan betekent dit dat de dbf-file NIET gelezen kan worden. Dit kan verschillende oorzaken hebben:

- 1. Het bestand is al geopend met een ander programma.
- 2. De map waarin de dbf staat, bevat spaties.
- 3. Er is geen ODBC driver op uw pc geïnstalleerd om een DBF te lezen en te importeren.

#### **Dubbelklik op c:\program files (x86)\cafca\winxpimport\VFPODBC**

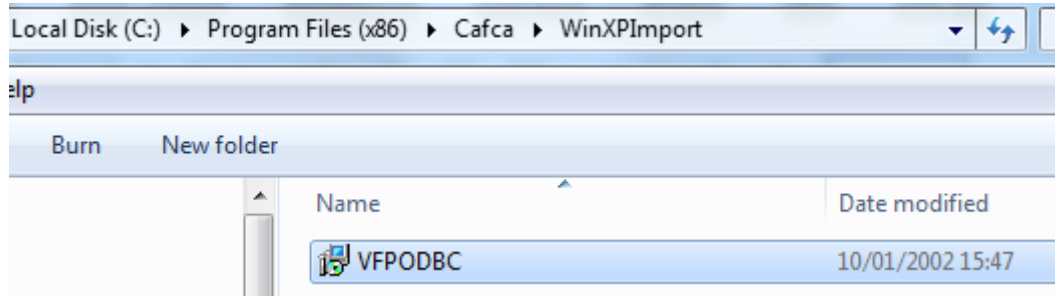

#### **Gegevens overnemen:**

- Omschrijving: als je omschrijving afvinkt, worden de bestaande omschrijvingen NIET overschreven. Nieuwe artikelen krijgen WEL de omschrijving uit de DBF.
- EAN-code = barcodenummer (belangrijk als je voorraadscanning wil doen)
- Adviesprijs = de brutoprijs (excl. BTW).
- Kostprijs = de nettoprijs (excl. BTW).
- Indien brutoprijs en nettoprijs worden geïmporteerd, wordt meteen de aankoopkorting berekend en geïmporteerd.
- Norm = tijdsnorm in uren (montagetijd).
- Datum = dag van import of actualisatie, tenzij datumkolom in DBF werd voorzien.
- **Prijsbepaling** 
	- $\circ$  Indien de brutoprijs én nettoprijs als kolommen in de DBF voorzien, wordt de korting automatisch berekend en geïmporteerd.
	- o Om een nieuwe prijslijst te importeren en je duidt enkel Adviesprijs aan, dan wordt dit getal ook in de nettoprijs (kostprijs) geïmporteerd en blijft de korting 0.
	- o Vice versa indien enkel de kostprijs wordt aangevinkt..
	- $\circ$  Indien de prijzen in de kolom Adviesprijs (bruto p) en kostprijs (net p1) hetzelfde zijn, dan kan u een van beiden of allebei de kolommen aanduiden, het resultaat is gelijk.

Bij een actualisatie zijn er deze scenario's:

- in de dbf bevindt zich enkel de adviesprijs (bruto\_p), in CAFCA heeft u kortingen ingesteld u duidt enkel adviesprijs aan, de korting in CAFCA blijft behouden en de kostprijs wordt berekend a.h.v.de nieuwe adviesprijs en bestaande korting
- in CAFCA heeft u enkel in de GROEPEN kortingen ingesteld. U duidt enkel adviesprijs aan, de korting in CAFCA wordt ingevuld a.h.v. de aankoopkorting in groepen. De kostprijs wordt berekend a.h.v. de nieuwe adviesprijs en de groepskorting
- in CAFCA heeft u geen kortingen ingesteld, ook niet in de groepen. U duidt enkel adviesprijs aan: de korting blijft 0 (nul) en de kostprijs is dus gelijk aan de nieuwe adviesprijs. U duidt zowel adviesprijs als kostprijs aan: de korting blijft 0 (nul) en de kostprijs is dus gelijk aan de nieuwe adviesprijs.
- In de dbf bevindt zich enkel de kostprijs (net p1) en in CAFCA heeft u kortingen ingesteld. U duidt enkel de kostprijs aan, de korting in CAFCA wordt gebruikt om de adviesprijs te berekenen.
- In CAFCA heeft u geen kortingen ingesteld, in groepen wel: hiermee wordt geen rekening gehouden: de korting blijft 0 (nul), de adviesprijs wordt gelijk gezet aan de kostprijs.
- In de dbf bevindt zich de adviesprijs (bruto\_p) en de kostprijs (net\_p1) en deze zijn gelijk. De korting is 0.
- In de dbf bevinden zich zowel adviesprijs (bruto\_p) als kostprijs (net\_p1) en deze zijn verschillend. De prijzen worden aangepast en de korting wordt herberekend a.h.v. de nieuwe adviesprijs en de nieuwe kostprijs.

Opties (enkel van toepassing bij actualisatie)

- Nieuwe artikelen niet toevoegen: ingeval van actualisatie worden nieuwe artikelen niet toegevoegd.
- Groep aanpassen: Ingeval van actualisatie. Wanneer in de DBF een andere groepsindeling is dan in de CAFCA catalogus en je wil artikelen nar de nieuwe groepen, dan kruis je dit vakje aan.
- Als in de dbf geen groepen zitten, kan je dit niet aankruisen.
- Er wordt enkel rekening gehouden met de artikelgroepnummer.
- Ingeval de groepen in de DBF een andere artikelgroepnummer hebben, maar toch dezelfde omschrijving hebben, wordt dit als een nieuwe groep beschouwd. De artikelen in de

bestaande groepen blijven ongewijzigd en de nieuwe groepen worden toegevoegd inclusief de artikelen.

- Verkoopprijzen berekenen: de nieuwe verkoopprijzen worden tijdens de actualisatie berekend en ingevuld (volgens de ingestelde toeslagen).
- Toon lijst ongewijzigde artikelen. Na de actualisatie wordt een tabel getoond met artikelen die ongewijzigd gebleven zijn.
- Prijzen alle elementen herberekenen: aan de hand van de geactualiseerde prijzen worden de elementen (samengestelde artikelen) opnieuw berekend.

#### **Leveranciers (enkel van toepassing bij actualisatie)**

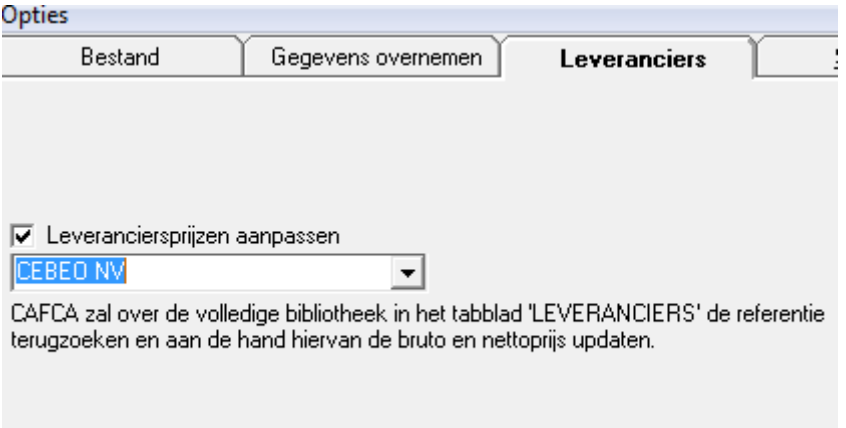

Als de DBF een prijslijst is, die de prijzen in het tabblad 'Leveranciers' van een artikel moet actualiseren in plaats van in het tabblad 'Prijzen', gelieve dit aan te vinken en de leverancier kiezen (een lijst van Relaties waarvan 'leverancier' is aangevinkt).

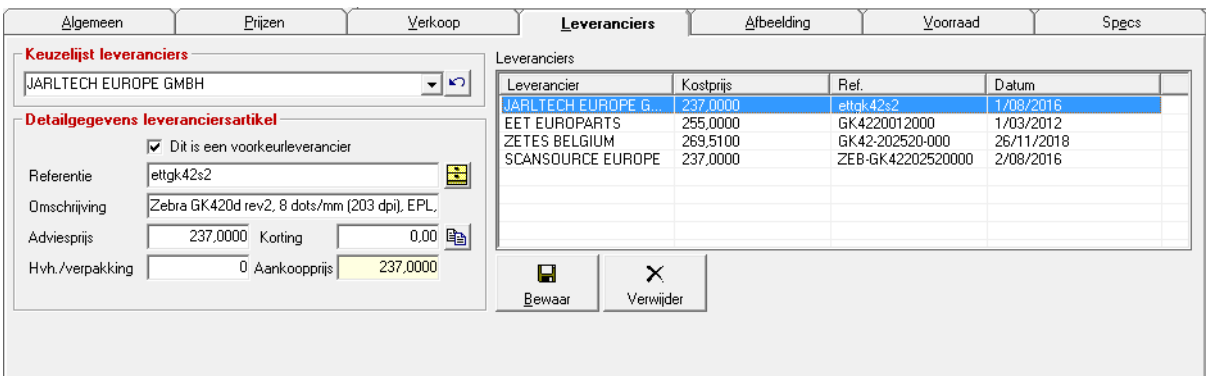

Op basis van het artikelnummer dat bij de gekozen leverancier in het tabblad 'leveranciers' staat, worden zowel bruto- als nettoprijs aangepast.

Nieuwe artikels worden niet toegevoegd, want er is geen basis-artikel.

## START INVOER

De import of actualisatie start met een voortschrijdingsbalk.

Succes!